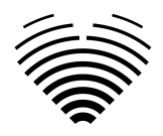

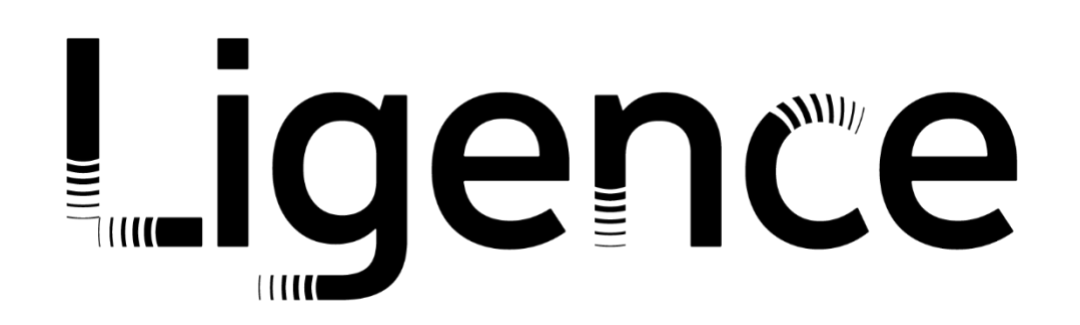

# **Ligence Heart**

Pour la version 3.32.1

# MODE D'EMPLOI Français

 $C \epsilon$ <sub>0197</sub>

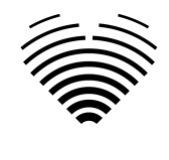

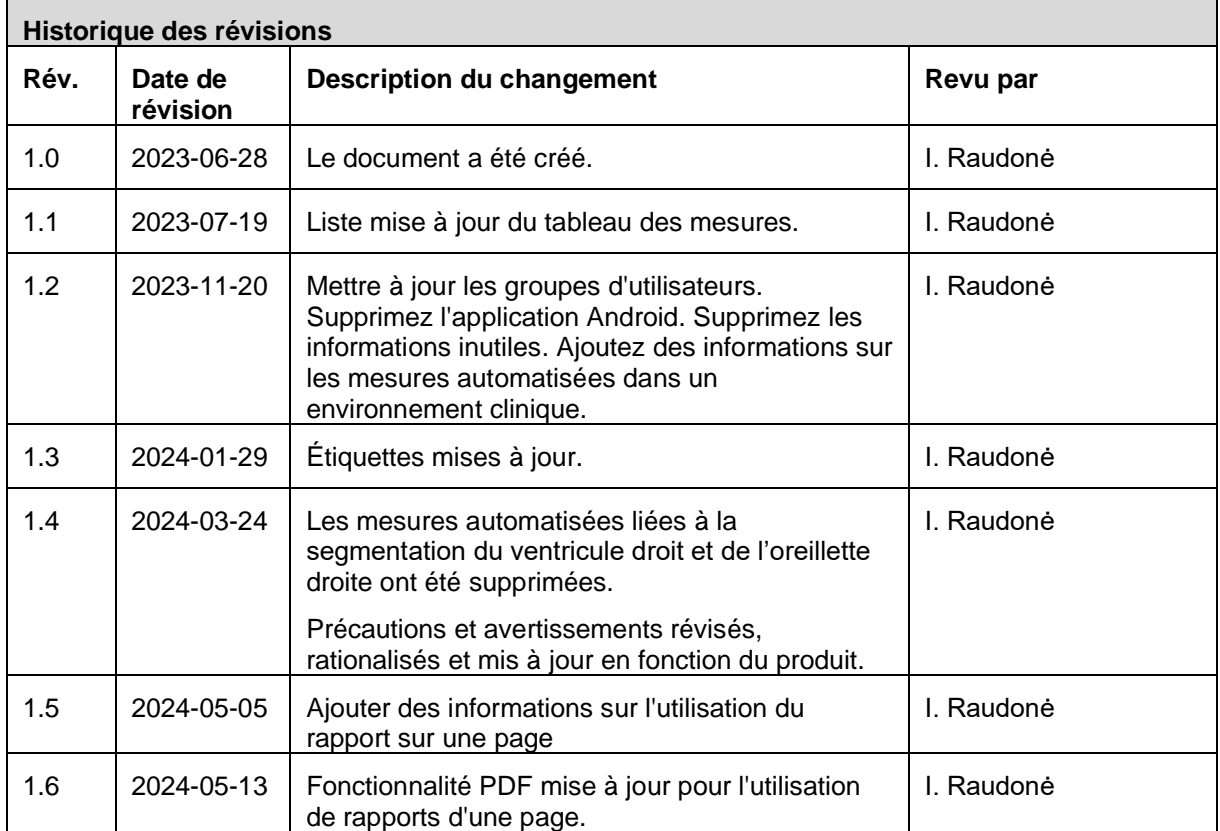

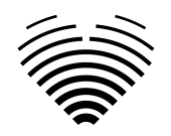

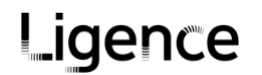

UAB Ligence Taikos pr. 54, Kaunas, Lituanie LT- 05305

© 2024, UAB Ligence, Vilnius

Tous droits réservés en cas de délivrance de brevets ou d'enregistrement en tant que brevet d'utilité.

Tous les noms de sociétés et de produits mentionnés dans cette notice d'utilisation peuvent être des marques ou des marques déposées. Les références aux produits d'autres fabricants sont à titre informatif uniquement. Ces références ne constituent ni une approbation ni une recommandation de ces produits. UAB Ligence décline toute responsabilité quant à la performance ou à l'utilisation de ces produits.

Les autres noms de marque, logiciels et matériels utilisés dans ce mode d'emploi (IFU) sont soumis à la protection des marques ou des brevets. La citation de produits est à titre informatif uniquement et ne représente pas une utilisation abusive de la marque.

Cette notice d'utilisation est protégée par le droit d'auteur. Sauf autorisation écrite exclusive, la diffusion, la duplication ou toute autre exploitation commerciale de cet ensemble de documentation ou la communication de son contenu ou de parties de celui-ci n'est pas autorisée. En cas d'infraction, le contrevenant pourra être tenu de verser des dommages et intérêts.

Les spécifications dues aux évolutions techniques sont susceptibles d'être modifiées. Cette notice d'utilisation n'est pas soumise au service de révision. Veuillez contacter le fabricant ou le revendeur agréé pour demander la dernière édition de la notice d'utilisation.

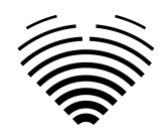

# Table des matières

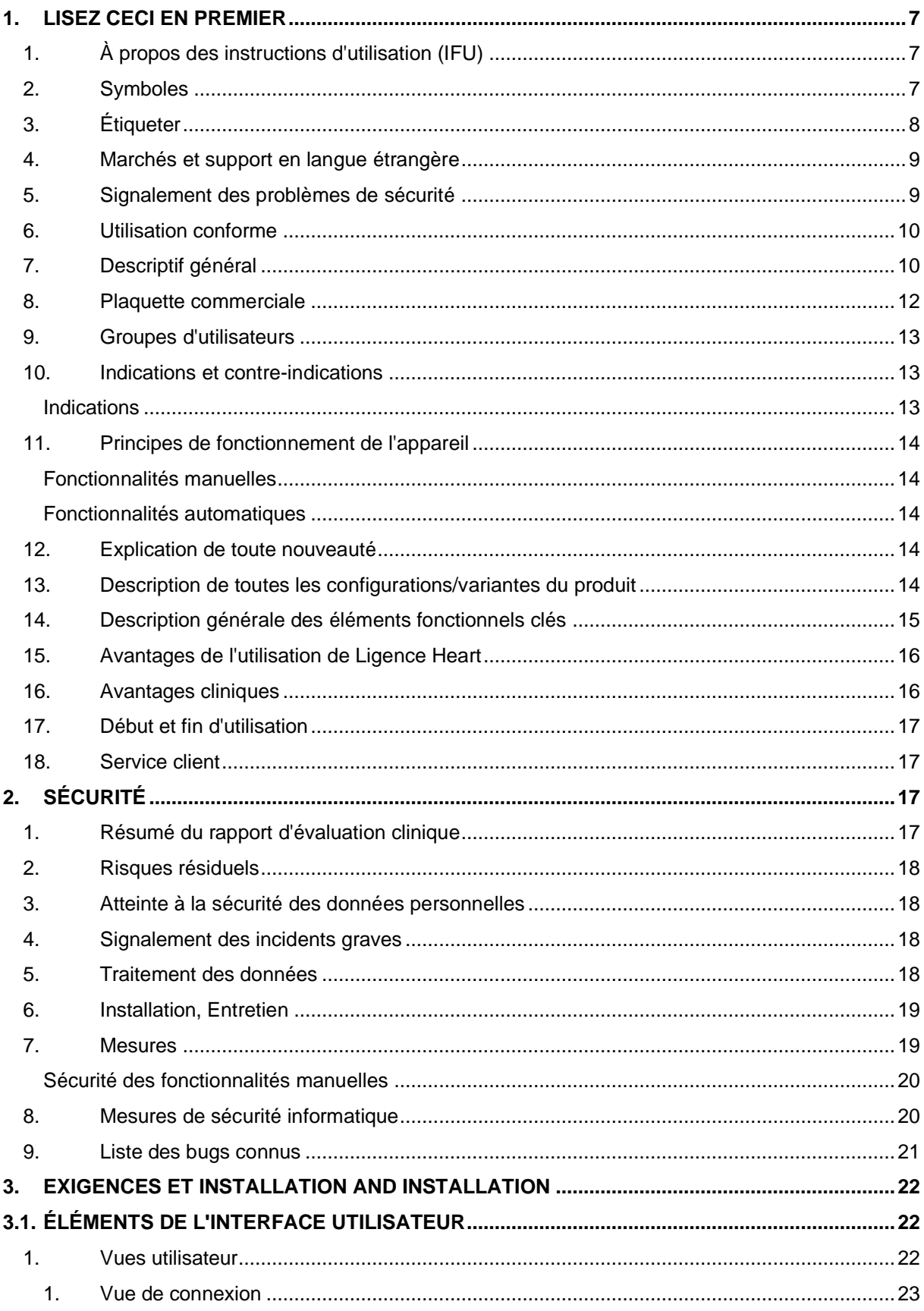

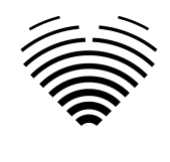

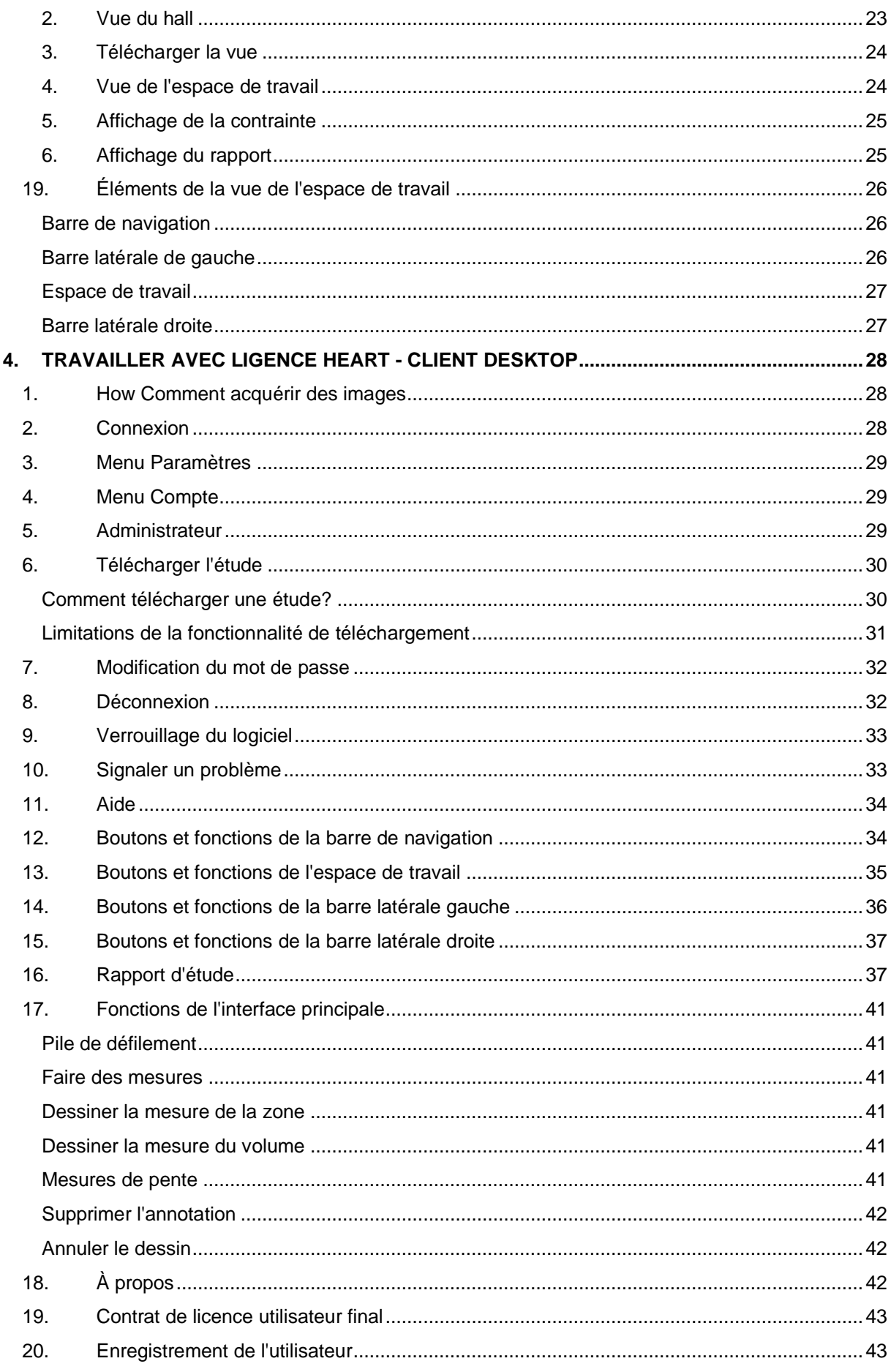

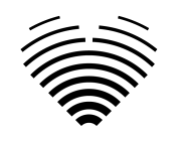

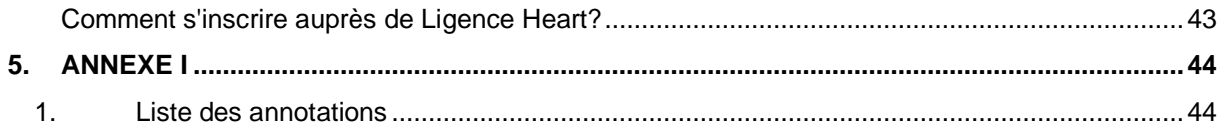

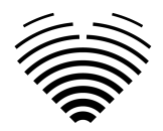

# <span id="page-6-0"></span>**1. LISEZ CECI EN PREMIER**

Les instructions d'utilisation (IFU) Ligence Heart décrivent les fonctionnalités du produit et sont destinées à vous guider et à vous aider à utiliser le produit de manière sûre et efficace. Avant d'utiliser le produit, veuillez lire attentivement la notice d'utilisation et respecter scrupuleusement tous les avertissements et mises en garde.

Cette notice d'utilisation décrit la configuration la plus complète de Ligence Heart avec le nombre maximum de fonctions. Certaines fonctions décrites peuvent ne pas être disponibles sur la configuration de votre produit.

Ligence Heart non sostituisce i professionisti medici e può essere utilizzato solo come ulteriore strumento di supporto. Per l'utilizzo di Ligence Heart non sono necessarie strutture speciali (per i medici specialisti certificati per eseguire esami ecocardiografici). Agli operatori (ecografisti e cardiologi) vengono forniti video di formazione prima di concedere l'accesso al software.

Veuillez noter que la qualité des images médicales, la netteté, la précision et d'autres paramètres, pertinents pour les utilisateurs, dépendent directement des capacités techniques du dispositif médical, qui génère des images médicales, sur le moniteur et l'imprimante (si les images sont imprimées) capacités techniques.

UAB Ligence fournit ce document sans garantie d'aucune sorte, implicite ou expresse, y compris, mais sans s'y limiter, les garanties implicites de qualité marchande et d'adéquation à un usage particulier.

UAB Ligence n'assume aucune responsabilité pour les erreurs ou omissions dans ce document et se réserve le droit d'apporter des modifications sans préavis pour améliorer le produit Ligence Heart. UAB Ligence peut décider à tout moment d'apporter des améliorations ou des modifications au produit décrit dans ce document.

# <span id="page-6-1"></span>**1. À propos des instructions d'utilisation (IFU)**

### IMPORTANT

A LIRE ATTENTIVEMENT AVANT UTILISATION

### CONSERVEZ-LE POUR RÉFÉRENCE FUTURE

Ligence Heart IFU au format PDF est disponible sur le site internet:<https://www.ligence.io/>

Vous pouvez ouvrir le fichier à l'aide d'une application de lecture PDF. Si vous n'avez pas installé d'application de lecture PDF, vous pouvez télécharger Adobe Reader à partir du site Web suivant: [www.adobe.com.](http://www.adobe.com/)

Veuillez contacter UAB Ligence ou ses filiales pour une assistance technique.

Le manuel d'installation du logiciel est ajouté en tant que document séparé à l'IFU.

Si vous avez besoin d'une version papier de l'IFU, veuillez nous le demander par e-mail: [support@ligence.io.](mailto:support@ligence.io) La version papier de l'IFU sera envoyée au plus tard dans les 7 jours suivant la réception de votre demande (à l'adresse que vous indiquez).

# <span id="page-6-2"></span>**2. Symboles**

Les symboles suivants peuvent apparaître dans la documentation du produit ou sur les étiquettes apposées sur le produit.

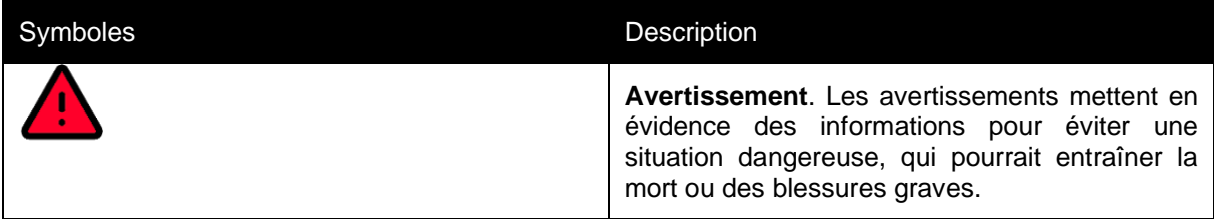

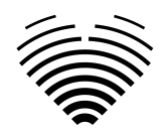

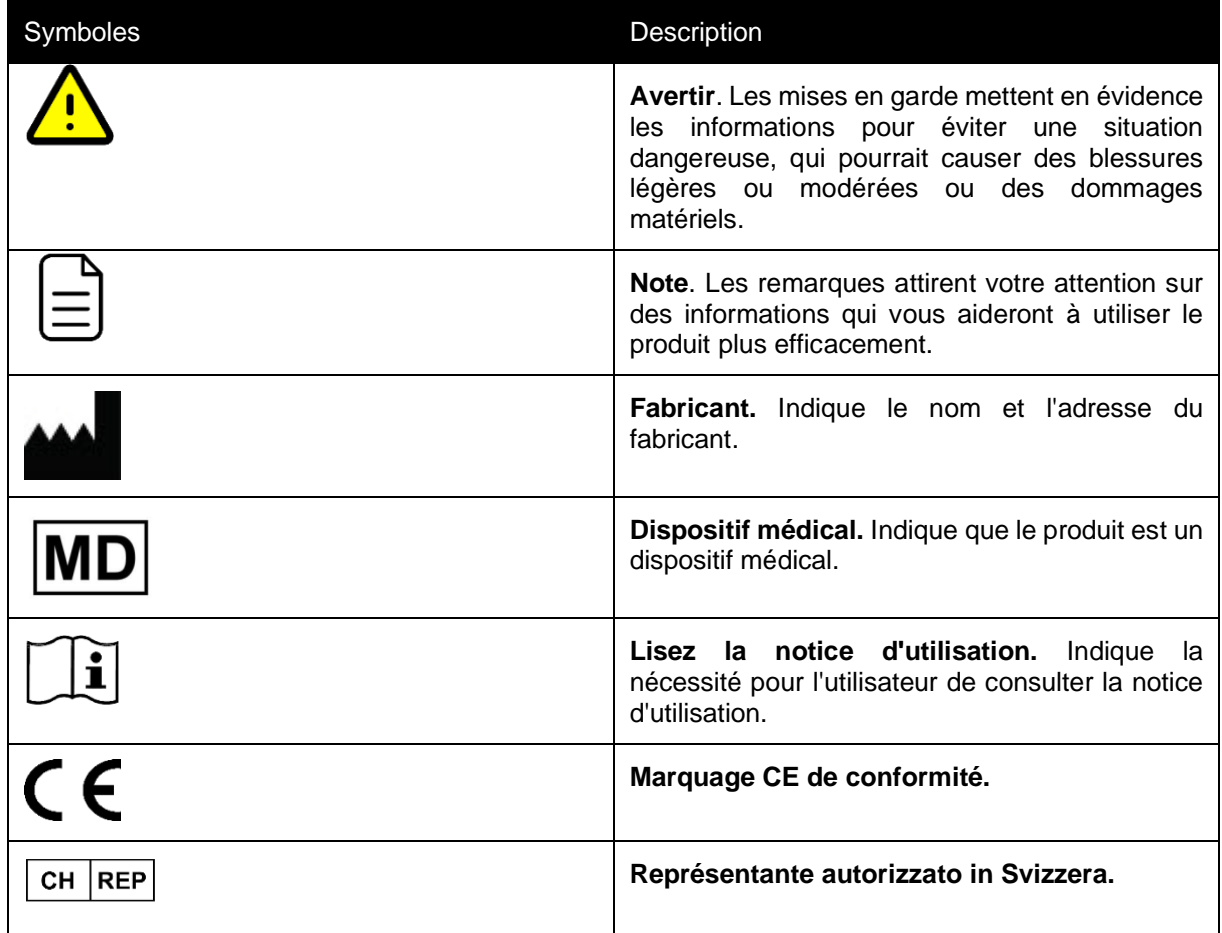

# <span id="page-7-0"></span>**3. Étiqueter**

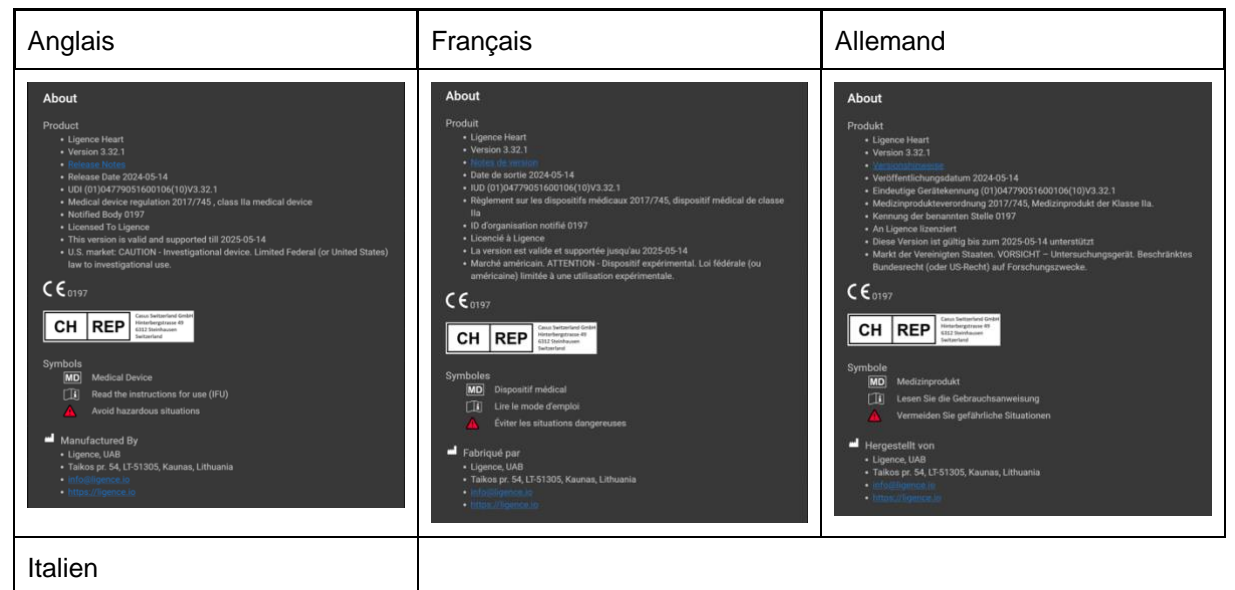

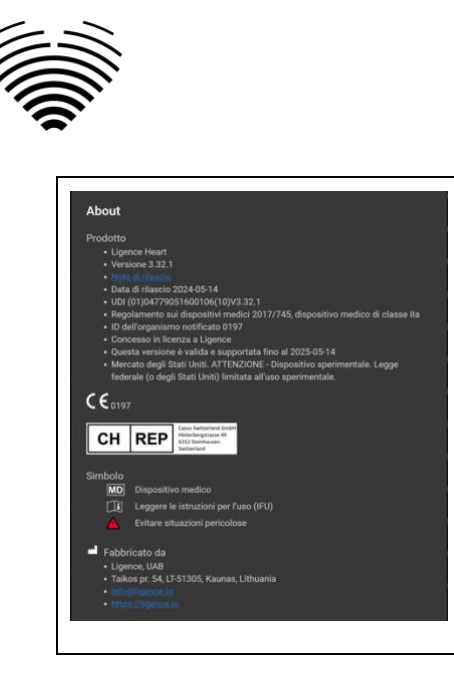

# <span id="page-8-0"></span>**4. Marchés et support en langue étrangère**

Avec le marquage CE, le logiciel Ligence Heart sera vendu dans l'UE, où la langue anglaise est prise en charge. Il peut être traduit à la demande des clients. Actuellement, Ligence Heart prend en charge la langue anglaise.

# <span id="page-8-1"></span>**5. Signalement des problèmes de sécurité**

Si vous pensez avoir découvert une vulnérabilité dans notre logiciel médical ou si vous avez un incident de sécurité à signaler, veuillez nous contacter:

Ligence, UAB DPO qui est responsable de la protection des données (les contacts sont publics et disponibles sur [https://www.ligence.io/\)](https://www.ligence.io/).

Nom, Prénom: Simas Tatoris

Tél. +37069302801

Mail: s.tatoris@ligence.io

Les rapports doivent inclure :

- Description de l'impact local et potentiel de la vulnérabilité.
- Une description détaillée des étapes requises pour reproduire la vulnérabilité. Les scripts de preuve de concept, les captures d'écran et les captures d'écran sont tous utiles. Veuillez faire preuve d'une extrême prudence pour étiqueter et protéger correctement tout code d'exploitation.
- Toute information technique et matériel connexe dont nous aurions besoin pour reproduire le problème.

Une fois que nous avons reçu un rapport de vulnérabilité, Ligence, UAB prend une série de mesures pour résoudre le problème :

- 1. Ligence, UAB demande au rapporteur de continuer à communiquer concernant la vulnérabilité de manière confidentielle.
- 2. Ligence, UAB enquête et vérifie la vulnérabilité.
- 3. Ligence, UAB corrige la vulnérabilité et publie une mise à jour ou un correctif du logiciel. Si, pour une raison quelconque, cela ne peut pas être fait rapidement ou pas du tout, Ligence, UAB fournira des informations sur les mesures d'atténuation recommandées.
- 4. Les notes de version incluent une référence au cas de vulnérabilité.

Ligence, UAB s'efforcera de tenir le journaliste informé de chaque étape de ce processus au fur et à mesure qu'il se produit.

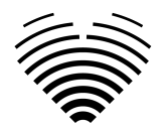

Nous apprécions grandement les efforts des chercheurs et découvreurs en sécurité qui partagent avec nous des informations sur les problèmes de sécurité, nous donnant ainsi la possibilité d'améliorer notre logiciel et de mieux protéger les données personnelles de santé. Merci de travailler avec nous tout au long du processus ci-dessus.

Nous ferons de notre mieux pour accuser réception de votre rapport envoyé par e-mail, affecter des ressources pour enquêter sur le problème et résoudre les problèmes le plus rapidement possible.

# <span id="page-9-0"></span>**6. Utilisation conforme**

### **Utilisation prévue pour le marché américain:**

Ligence Heart est une plate-forme logicielle entièrement automatisée qui traite, analyse et effectue des mesures sur les images échographiques cardiaques transthoraciques acquises, produisant automatiquement un rapport complet avec les mesures de plusieurs paramètres structurels et fonctionnels cardiaques clés. Les données produites par ce logiciel sont destinées à être utilisées pour aider les cardiologues ou échographistes qualifiés à prendre des décisions cliniques. Ligence Heart est indiqué chez les patients adultes. Ligence Heart n'a pas été validé pour l'évaluation des cardiopathies congénitales, des valvulopathies, des maladies péricardiques et/ou des lésions intracardiaques (par exemple tumeurs, thrombus).

### Limites:

• Une mauvaise capture d'image entraînera de mauvaises annotations et mesures ultérieures.

• Plusieurs algorithmes de qualité d'image sont utilisés pour filtrer les images de mauvaise qualité.

• Notre logiciel complète les bons soins aux patients et n'exonère pas l'utilisateur de la responsabilité d'assurer la supervision, d'examiner cliniquement le patient et de prendre les décisions cliniques appropriées.

• Si aucun sexe n'est présent, les valeurs guides référencées par les femmes seront utilisées pour les conclusions.

• Si la surface corporelle (BSA) n'est pas présente, les valeurs indexées ne peuvent pas être fournies.

• Pendant l'acquisition d'images, une utilisation inappropriée de l'échographe, l'utilisation de sondes à ultrasons non cardiaques, l'utilisation de paramètres sous-optimaux (par exemple gain, contraste, profondeur) ou le manque de capture d'électrocardiogramme peuvent entraîner une diminution de la précision du logiciel.

### **Utilisation prévue pour d'autres marchés**

Ligence Heart est un logiciel utilisé pour détecter, mesurer et calculer diverses spécifications de structure et de fonction du cœur et des gros vaisseaux en analysant des images échocardiographiques.

L'appareil est destiné à être utilisé lorsque le patient n'est pas dans un état de santé menaçant le pronostic vital, que le temps n'est pas critique pour les décisions médicales et qu'aucune intervention thérapeutique majeure n'est requise.

# <span id="page-9-1"></span>**7. Descriptif général**

Pour mieux comprendre le mode de fonctionnement du logiciel, il convient de séparer le processus d'examen d'échocardiographie en deux étapes :

- **1. Acquisition de données.** Lors de la première étape, l'opérateur d'un échographe manipule une sonde interagissant avec le patient pour produire les images échocardiographiques du cœur.
- **2. Analyse des données.** À l'aide d'un logiciel de visualisation d'images médicales, les images d'échocardiographie acquises sont ouvertes, annotées, mesurées et des conclusions cliniques sont tirées sur la base des données générées.

Après avoir établi ces étapes, il est important d'identifier comment se déroule le processus d'examen échocardiographique dans le cas spécifique de l'utilisation de Ligence Heart.

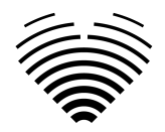

La première étape (acquisition de données) peut envoyer des données à Ligence Heart et recevoir des commentaires en temps quasi réel sur la vue et la qualité de l'image.

La deuxième étape (analyse des données), l'utilisateur peut stocker et envoyer plusieurs images à Ligence Heart et recevoir des annotations, des mesures et des rapports quasi instantanés. De plus, Ligence Heart peut être utilisé comme un outil de post-traitement accessible via le poste de travail au cabinet ou tout autre espace dédié à l'analyse des données cliniques du patient.

Ligence Heart peut être utilisé pour effectuer une analyse de données TTE 2D entièrement automatisée : reconnaissance d'images, détection de cadres d'intérêt, calcul de mesures appropriées, génération de résumés automatisés basés sur les mesures effectuées. Les mesures générées automatiquement et le rapport finalisé doivent être approuvés par un professionnel de la santé certifié et éligible pour effectuer des examens d'échocardiographie et formuler un rapport sans utiliser les fonctions automatiques de Ligence Heart. Le rapport d'analyse d'échocardiogramme généré automatiquement et approuvé par le cardiologue sert uniquement d'outil d'aide à la décision. La conclusion du diagnostic doit toujours être tirée par le cardiologue. Analyse manuelle des données échographiques : toutes les mesures (identiques à la recherche automatisée et à la clinique) peuvent être effectuées manuellement.

*Une liste complète des fonctionnalités peut être trouvée dans la spécification IFU et des exigences système.*

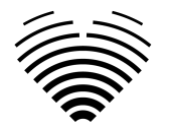

# <span id="page-11-0"></span>**8. Plaquette commerciale**

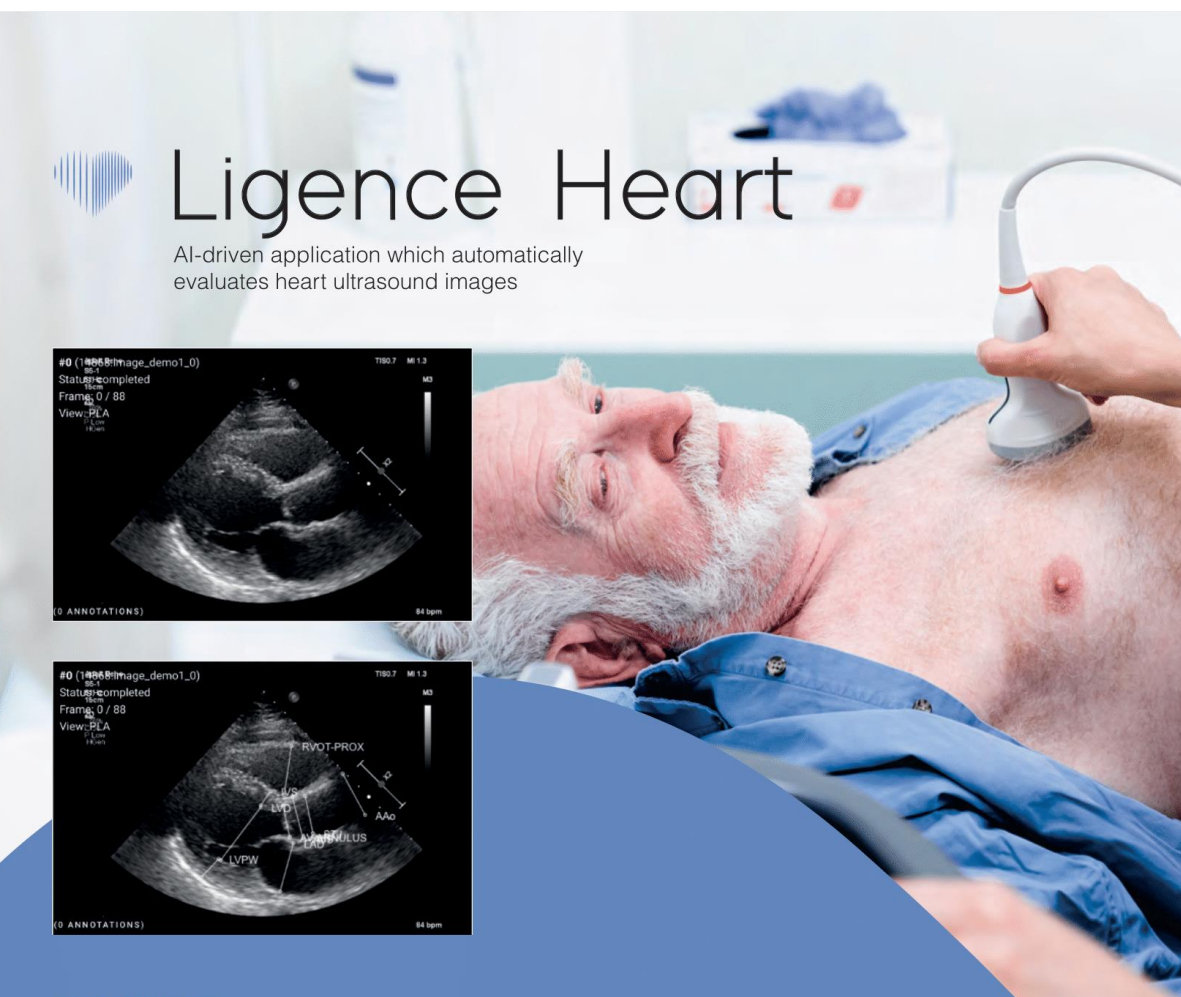

### **AUTOMATED**

- More time can be spent on doctor-patient communication
- Provides full spectrum of measurements
- Reduced intra-rater variability

### **ANALYSIS**

- Automatically generated report in a local language
- Images are analysed directly after they are taken
- Measurements can be adjusted by demand

### **IN TANDEM WITH AI**

- Al independently mimics the steps performed by a specialist
- Accuracy non inferior to a cardiologist\*

Created for doctors by doctors

Contact us: info@ligence.io

Mode d'emploi Ligence Heart

![](_page_12_Picture_0.jpeg)

# <span id="page-12-0"></span>**9. Groupes d'utilisateurs**

Il existe 3 groupes d'utilisateurs pouvant travailler avec Ligence Heart:

- 1. **Cardiologue** Ligence Heart peut être utilisé par des cardiologues (ou du personnel médical de compétences égales) certifiés et éligibles par la législation locale pour effectuer des examens échocardiographiques réguliers en milieu clinique. Les mesures générées automatiquement et le rapport finalisé doivent être approuvés par un cardiologue.
- 2. **Echographistes** Ligence Heart est conçu pour soutenir les échographistes dans leur pratique des examens d'échocardiographie en milieu clinique. Les échographistes (ou le personnel médical de compétences égales), qui sont habilités par la législation locale à réaliser une échocardiographie, peuvent utiliser Ligence Heart à des fins d'analyse et de reporting. Les mesures générées automatiquement et le rapport finalisé doivent être examinés et approuvés par un professionnel de la santé également certifié et éligible par la législation locale pour effectuer des examens d'échocardiographie et formuler un rapport.
- 3. **Administrateur informatique** Ligence Heart peut être utilisé par les administrateurs système du client qui ne sont pas des médecins à des fins d'administration et de maintenance du système, mais pas à des fins cliniques. Les administrateurs disposent de fonctionnalités limitées et ne sont pas des utilisateurs directs du produit. Leurs responsabilités sont principalement liées à la configuration et au débogage.

![](_page_12_Picture_267.jpeg)

## <span id="page-12-1"></span>**10. Indications et contre-indications**

### <span id="page-12-2"></span>**Indications**

Le logiciel est destiné à être utilisé dans l'analyse des images d'échocardiographie acquises auprès de patients de tout sexe et de toute race, conformément aux dernières directives en matière d'examen échocardiographique. Les fonctionnalités automatiques doivent être utilisées chez les adultes ayant un rythme sinusal.

### **Contre-indications**

Le funzionalità automatiche non devono essere utilizzate per analizzare le immagini ecocardiografiche di pazienti di età inferiore a 18 anni. Inoltre, le funzionalità automatiche non devono essere utilizzate per analizzare immagini di pazienti con malattie cardiache/procedure eseguite che alterano significativamente l'anatomia o la geometria del cuore che distorcono significativamente le immagini dell'ecocardiografia. Nella tabella seguente è riportato un elenco delle controindicazioni per le funzionalità automatiche:

![](_page_12_Picture_268.jpeg)

![](_page_13_Picture_0.jpeg)

**Controindicazioni per le funzionalità automatizzate** 5. Aritmie cardiache (flutter atriale, fibrillazioni atriali)

<span id="page-13-0"></span>6. Dissezione aortica

# **11. Principes de fonctionnement de l'appareil**

### <span id="page-13-1"></span>**Fonctionnalités manuelles**

Le dispositif visualise les données d'imagerie d'échocardiographie et permet d'inspecter les données d'imagerie et d'effectuer des mesures en dessinant des annotations superposées aux données visualisées. Les annotations sont ensuite utilisées pour calculer les paramètres cardiaques géométriques et fonctionnels pertinents.

### <span id="page-13-2"></span>**Fonctionnalités automatiques**

L'appareil exécute une série d'étapes qui impliquent la reconnaissance automatisée des données d'imagerie échocardiographique, la reconnaissance de la position de la sonde échocardiographique et la détection d'un ensemble d'éléments anatomiques (par exemple, les limites de la cavité cardiaque, les repères). Les fonctionnalités automatisées reposent sur les prédictions faites par les réseaux de neurones profonds à partir des images échocardiographiques (par exemple, reconnaissance de la position de la sonde échocardiographique, bordure de la cavité cardiaque, détection de points de repère).

# <span id="page-13-3"></span>**12. Explication de toute nouveauté**

Ligence Heart offre une nouvelle fonctionnalité qui permet l'analyse automatique d'un certain nombre de paramètres de structure et de fonction cardiaques. Ainsi, les paramètres analysés eux-mêmes ne sont pas nouveaux, mais l'automatisation de certaines de ces mesures est nouvelle (aucune des fonctionnalités manuelles n'est nouvelle). Les fonctionnalités automatiques sont basées sur les technologies de Deep Learning. Ces fonctionnalités automatiques offrent la possibilité d'automatiser les activités qui sont généralement effectuées manuellement lors de l'analyse régulière d'images échocardiographiques.

# <span id="page-13-4"></span>**13. Description de toutes les configurations/variantes du produit**

Il est possible, à la demande du client, d'activer/désactiver différentes fonctionnalités de Ligence Heart pour chaque client via les mécanismes de contrôle des fabricants. Le package de base du produit permettra toujours d'annoter manuellement les images et de recevoir des calculs de mesures. Les algorithmes permettant d'effectuer automatiquement certaines de ces tâches manuelles seront activés/désactivés en fonction des besoins du client et du contrat de vente.

![](_page_14_Picture_0.jpeg)

# <span id="page-14-0"></span>**14. Description générale des éléments fonctionnels clés**

*Schéma des éléments fonctionnels.*

![](_page_14_Figure_3.jpeg)

### *Explication des éléments fonctionnels*

![](_page_14_Picture_66.jpeg)

![](_page_15_Picture_0.jpeg)

![](_page_15_Picture_202.jpeg)

# <span id="page-15-0"></span>**15. Avantages de l'utilisation de Ligence Heart**

L'utilisation du logiciel Ligence Heart apporte un moyen moderne, plus rapide et précis pour comprendre les données visuelles d'échographie. En plus de l'analyse manuelle des images échographiques, Ligence Heart permet à l'utilisateur d'effectuer automatiquement des parties de l'évaluation des images d'échocardiographie avec une précision non inférieure par rapport aux cardiologues, réduisant la variabilité des mesures et réduisant le temps nécessaire à l'analyse.

# <span id="page-15-1"></span>**16. Avantages cliniques**

Performance des fonctionnalités manuelles:

● Les fonctionnalités manuelles de Ligence Heart sont des outils tout aussi précis et fiables pour l'évaluation de l'échocardiographie par rapport à d'autres logiciels médicaux de pointe marqués CE.

Performance des fonctionnalités automatisées:

● Ligence Heart effectue des mesures automatisées avec une précision non inférieure par rapport à un spécialiste certifié.

![](_page_16_Picture_0.jpeg)

- Les fonctionnalités automatiques effectuent des mesures échocardiographiques avec une variabilité intra-évaluateur inférieure à celle d'un spécialiste.
- En moyenne, les fonctionnalités automatiques effectuent l'évaluation des images échocardiographiques plus rapidement qu'un spécialiste.

# <span id="page-16-0"></span>**17. Début et fin d'utilisation**

La mise à disposition d'utilisation débute dès la livraison et/ou l'installation du Logiciel sur votre ordinateur et/ou poste de travail. La provision d'utilisation est pour la période spécifiée dans l'accord avec votre institution, sauf si vous utilisez une version d'essai ou de démonstration.

La résiliation de l'utilisation prend effet à la fin de la période spécifiée dans le contrat avec votre institution ou lorsque l'utilisateur viole les termes du contrat de licence d'utilisateur final ou d'autres termes spécifiés dans le contrat. Lors d'un tel événement, l'utilisateur doit cesser toute utilisation du logiciel et supprimer les identifiants de connexion uniques attribués à l'utilisateur. L'utilisation du logiciel sera alors automatiquement interrompue et l'utilisateur n'aura pas à prendre d'autres mesures pour mettre fin à l'utilisation en toute sécurité.

# <span id="page-16-1"></span>**18. Service client**

Les représentants de Ligence sont disponibles pour répondre aux questions et assurer la maintenance et le service.

Détails du contact:

Courriel: support@ligence.io

Assistance téléphonique: +37064550126

Vous pouvez également soumettre un problème ou une question en utilisant notre site Web: <https://www.ligence.io/submit-issue>

# <span id="page-16-2"></span>**2. SÉCURITÉ**

Veuillez lire attentivement les informations de cette section avant d'utiliser Ligence Heart, elles contiennent des informations importantes sur la sécurité de fonctionnement et l'utilisation du produit.

### AVERTIR

![](_page_16_Picture_15.jpeg)

L'utilisateur reste responsable de déterminer si les résultats fournis sont acceptables pour l'examen échographique correspondant et de leur utilisation pour étayer les décisions diagnostiques.

### AVERTIR

<span id="page-16-3"></span>Ce produit n'est pas destiné à être utilisé pour un diagnostic d'urgence.

# **1. Résumé du rapport d'évaluation clinique**

Les risques de l'appareil ont été gérés conformément aux instructions de travail internes de gestion des risques d'UAB Ligence, qui sont basées sur la norme ISO 14971:2019. Lors des activités de gestion des risques, le dispositif était:

- 1. Classé conformément à l'annexe VIII de la directive EU 2017/745 sur les dispositifs médicaux en tant que dispositif médical de CLASSE IIa conformément à la règle 11.
- 2. Identifié conformément au règlement sur les dispositifs médicaux UE 2017/745 et aux exigences définies dans l'annexe C de la norme ISO 14971:2019.
- 3. Risques gérés (analysés, atténués, vérifiés pour les risques résiduels). Il n'y a pas de mesures supplémentaires de contrôle des risques identifiées qui n'ont pas été mises en œuvre et l'appareil est considéré comme sûr à utiliser conformément à sa destination.

![](_page_17_Picture_0.jpeg)

- 4. Toutes les activités de gestion des risques ont été menées par l'équipe de gestion des risques.
- 5. Toutes les activités de test ont été réalisées par l'équipe de test.

UAB Ligence collecte les informations de production et de post-production en utilisant les domaines suivants du système de gestion de la qualité :

- 1. Réalisation du produit.
- 2. Analyse et amélioration des mesures.
- 3. Gestion du changement et des problèmes.
- 4. Audit.
- 5. Suivi post-commercialisation.

Les activités mentionnées ci-dessus garantissent que les vues internes et externes (dans lesquelles le produit existe) sont constamment surveillées et si des changements se produisent, tous les risques associés sont re-gérés.

Le rapport de gestion des risques et les documents connexes du dossier de gestion des risques sont mis à jour au besoin.

# <span id="page-17-0"></span>**2. Risques résiduels**

1 risque résiduel est identifié. Les dangers et les avertissements liés au risque sont présentés dans le tableau ci-dessous.

![](_page_17_Picture_210.jpeg)

# <span id="page-17-1"></span>**3. Atteinte à la sécurité des données personnelles**

En cas de violation de données personnelles (y compris, mais sans s'y limiter, une violation de la cybersécurité), veuillez immédiatement (mais au plus tard dans les 24 heures) informer le fabricant de logiciels médicaux UAB Ligence en utilisant les contacts mentionnés ci-dessous:

Délégué à la protection des données UAB Ligence

(Les coordonnées du délégué à la protection des données sont accessibles au public sur [www.ligence.io\)](http://www.ligence.io/).

Nom, Prénom: Simas Tatoris

Tél.: ++37069302801

<span id="page-17-2"></span>E-mail: [dpo@ligence.io](mailto:dpo@ligence.io)

## **4. Signalement des incidents graves**

Tout incident grave ou survenu en relation avec l'appareil doit être immédiatement signalé au fabricant (via le site Web:<https://www.ligence.io/submit-issue> ou par e-mail [support@ligence.io\)](mailto:support@ligence.io) et à l'autorité compétente de le pays dans lequel l'utilisateur et/ou le patient est établi.

## <span id="page-17-3"></span>**5. Traitement des données**

Les formats de données pouvant être lus par ce produit incluent:

- a) Classes de stockage DICOM:
	- 1.2.840.10008.5.1.4.1.1.6 Stockage d'images échographiques (retiré)
	- 1.2.840.10008.5.1.4.1.1.6.1 Stockage des images échographiques
	- 1.2.840.10008.5.1.4.1.1.7 Stockage d'images de capture secondaire

![](_page_18_Picture_0.jpeg)

- 1.2.840.10008.5.1.4.1.1.3 Stockage d'images multi-images échographiques (retiré)
- 1.2.840.10008.5.1.4.1.1.3.1 Stockage d'images multi-images échographiques
- 1.2.840.10008.5.1.4.1.1.7.1 Stockage d'images de capture secondaire à bit unique multitrame
- 1.2.840.10008.5.1.4.1.1.7.2 Stockage d'images de capture secondaire d'octets en niveaux de gris multi-images
- 1.2.840.10008.5.1.4.1.1.7.3 Stockage d'images de capture secondaire de mots en niveaux de gris multi-images
- 1.2.840.10008.5.1.4.1.1.7.4 Stockage d'images de capture secondaire True Color multiframe
- b) Flux d'images échographiques en RVB avec métadonnées (pas au format DICOM).

La compression de données JPEG-Baseline-1 est utilisée pour stocker les images de ce produit

### AVERTIR

Avant d'enregistrer, de modifier ou de revoir les données d'un patient, assurez-vous que son contenu correspond au nom du patient. Cela fournit une assurance supplémentaire que les données stockées correspondent au bon patient. Un comportement manifestement incorrect pourrait conduire à des informations contradictoires.

AVERTIR

L'utilisateur est responsable du contenu des rapports, des enregistrements de résultats et d'autres informations sur les patients.

### AVERTIR

Les informations d'image affichées dans le logiciel Ligence Heart proviennent de votre appareil de production tel que la machine à ultrasons. UAB Ligence n'est pas responsable des informations incorrectes ou manquantes en raison d'une erreur d'utilisation ou d'un dysfonctionnement de l'appareil lui-même qui a été utilisé pour produire des images.

## **NOTE**

La qualité de tout objet exporté (examen par écho) dépend fortement des paramètres effectués sur les formats de fichier d'exportation (par exemple, compression des images) et des informations peuvent être perdues au cours de ce processus. L'utilisateur reste responsable de déterminer si les informations contenues dans un objet exporté peuvent être utilisées pour prendre des décisions de diagnostic.

# <span id="page-18-0"></span>**6. Installation, Entretien**

L'installation doit être effectuée conformément au manuel d'installation, qui est fourni dans un document séparé.

![](_page_18_Picture_20.jpeg)

### AVERTIR

Seules les personnes selon le groupe d'utilisateurs prévu peuvent effectuer l'installation, la configuration et la mise à niveau.

Le service et toute configuration de ce produit doivent être effectués uniquement par UAB Ligence ou votre représentant local.

![](_page_18_Picture_24.jpeg)

### AVERTIR

UAB Ligence n'assume aucune responsabilité pour les problèmes attribuables à des modifications, ajouts ou suppressions non autorisés de ce produit, ou à l'installation non autorisée de logiciels tiers.

![](_page_18_Picture_27.jpeg)

### **NOTE**

Si ce produit est correctement installé et utilisé sur un système respectant les exigences système spécifiées côté client et/ou côté serveur et si aucune erreur inattendue ne se produit, ce produit est sans maintenance.

![](_page_18_Picture_30.jpeg)

# <span id="page-18-1"></span>**7. Mesures**

# AVERTIR

![](_page_19_Picture_0.jpeg)

L'anatomie complète de la structure qui est évaluée avec Ligence Heart doit être visible dans les jeux de données.

### AVERTIR

![](_page_19_Picture_3.jpeg)

En cas de mauvaise qualité d'image, déterminée par l'expérience clinique et la formation de l'utilisateur, aucune mesure ne doit être effectuée. Si, pour une raison quelconque, les mesures sont effectuées à l'aide d'une image mal reconstruite, ces mesures ne doivent pas être utilisées pour prendre des décisions diagnostiques.

L'utilisateur doit s'engager sur l'exactitude des images existantes et des résultats de mesure. Les numérisations d'images doivent être répétées s'il existe le moindre doute quant à l'exactitude des images et des mesures. Sécurité des fonctionnalités manuelles.

### <span id="page-19-0"></span>**Sécurité des fonctionnalités manuelles**

### AVERTIR

Les fonctionnalités manuelles ont été validées et vérifiées dans les modes suivants:

- Mode B
- Mode M
- PW-Doppler
- CW-Doppler
- Doppler tissulaire
- <span id="page-19-1"></span>Doppler couleur

# **8. Mesures de sécurité informatique**

La section « Exigences de sécurité » du manuel d'installation détaille les mesures de sécurité requises qui doivent être mises en œuvre par l'hôpital (client). Des recommandations sur la façon d'installer et de configurer le logiciel Ligence Heart afin d'assurer la sécurité du système peuvent également être trouvées dans le manuel d'installation.

La section actuelle décrit les actions que l'utilisateur doit entreprendre afin de protéger son lieu de travail et le compte de l'utilisateur contre tout accès non autorisé :

Il est fortement recommandé d'exécuter Ligence Heart uniquement à partir des appareils et des comptes autorisés pour l'utilisateur par la politique de sécurité de l'entreprise. La politique de sécurité de l'entreprise doit garantir que le réseau de travail et le lieu de travail de l'utilisateur sont sécurisés - les serveurs et les lieux de travail disposent à temps des correctifs et des mises à jour de sécurité, des logiciels antivirus requis, des pare-feu et d'autres moyens de protection.

### **NOTE**

Par défaut, le logiciel Ligence Heart déconnecte automatiquement l'utilisateur après un délai d'attente spécifié. La désactivation ou l'augmentation significative de ce délai d'attente constitue un risque pour la sécurité. Cela peut amener des personnes non autorisées à accéder à des informations sensibles ou à manipuler le système.

• Il est recommandé d'utiliser un navigateur autorisé selon la politique de sécurité de l'entreprise et compatible avec le logiciel Ligence Heart. Si la politique de sécurité de l'entreprise ne donne aucune recommandation pour les navigateurs, nous vous recommandons de considérer Google Chrome, Mozilla Firefox ou Apple Safari comme les alternatives de navigateur les plus sécurisées du marché à l'heure actuelle.

![](_page_20_Picture_0.jpeg)

- Une authentification est requise pour le logiciel Ligence Heart. Cependant, les méthodes d'authentification peuvent varier. Si vous utilisez l'authentification par login et mot de passe, conservez le mot de passe à l'abri d'un accès non autorisé :
	- o ne pas divulguer le mot de passe à d'autres personnes.
	- o ne pas autoriser le navigateur à enregistrer le mot de passe.
- Utilisez la fonction de déconnexion de Ligence Heart, après avoir terminé votre travail et avant de fermer l'application. Fermer le programme sans se déconnecter n'est pas sûr et peut conduire à un accès non autorisé aux données médicales.

### **NOTE**

Pour les utilisateurs qui partagent l'ordinateur et le compte de l'utilisateur. Ligence Heart est conçu avec le concept "zéro empreinte", ce qui signifie qu'aucune donnée patient n'est laissée sur l'appareil d'un client : une fois que l'utilisateur final se déconnecte de Ligence Heart, son cache ne contient aucune réponse de serveur avec des données patient. Cependant, il existe des bogues de sécurité connus du navigateur qui permettent d'extraire des données potentiellement sensibles du cache mémoire du navigateur après que l'utilisateur se déconnecte et ne ferme pas l'intégralité de l'application du navigateur. Par conséquent, il est recommandé de fermer également l'intégralité du navigateur (pas seulement un onglet particulier ou l'une des fenêtres) après la déconnexion.

<span id="page-20-0"></span>![](_page_20_Picture_243.jpeg)

## **9. Liste des bugs connus**

![](_page_21_Picture_0.jpeg)

![](_page_21_Picture_149.jpeg)

# **3. EXIGENCES ET INSTALLATION AND INSTALLATION**

Des informations détaillées sont fournies dans le document du manuel d'installation

# **3.1. ÉLÉMENTS DE L'INTERFACE UTILISATEUR**

## **1. Vues utilisateur**

Cette section présente les principales vues utilisateur de Ligence Heart et explique l'arborescence de navigation.

Ligence Heart est accessible via une application web. Il contient les vues utilisateur suivantes:

- 1. Vue de connexion
- 2. Vue du hall
- 3. Télécharger la vue
- 4. Vue de l'espace de travail
- 5. Vue des souches
- <span id="page-21-2"></span><span id="page-21-1"></span><span id="page-21-0"></span>6. Vue du rapport

![](_page_22_Picture_0.jpeg)

### **NOTE**

La vue du panneau d'administrateur peut ne pas être disponible en fonction de vos droits d'utilisateur.

L'apparence de chaque vue est présentée dans les images ci-dessous ainsi que des descriptions de ce que l'on peut trouver dans chacune d'elles.

### <span id="page-22-0"></span>**1. Vue de connexion**

La vue de connexion est l'endroit où vous devez saisir vos informations de connexion afin de commencer à utiliser la visionneuse d'images Ligence Heart.

![](_page_22_Picture_56.jpeg)

### **NOTE**

La visionneuse d'images Ligence Heart n'est pas accessible sans informations de connexion, c'est-àdire un nom d'utilisateur et un mot de passe.

### <span id="page-22-1"></span>**2. Vue du hall**

La vue du hall est l'endroit où vous pouvez trouver toutes vos études les plus récemment reçues.

![](_page_22_Picture_57.jpeg)

![](_page_23_Picture_0.jpeg)

**NOTE** 

### <span id="page-23-0"></span>**3. Télécharger la vue**

La vue de téléchargement est dédiée au téléchargement d'études dans le système.

Seules les études au format DICOM sont prises en charge.

![](_page_23_Picture_5.jpeg)

### <span id="page-23-1"></span>**4. Vue de l'espace de travail**

Cette vue est dédiée à la visualisation et à l'analyse des études.

![](_page_23_Picture_8.jpeg)

![](_page_24_Picture_0.jpeg)

### <span id="page-24-0"></span>**5. Affichage de la contrainte**

![](_page_24_Figure_2.jpeg)

### **NOTE**

La vue de déformation affiche les images sélectionnées pour calculer la déformation systolique maximale longitudinale globale (GLPSS). Au total, trois vidéos peuvent être sélectionnées pour cette mesure (A2CH, A3CH, A4CH). Il est possible de n'avoir qu'une ou deux de ces trois vidéos. L'utilisateur peut modifier les contours en mode d'édition de déformation ou sélectionner une autre image à utiliser pour les mesures de déformation.

La vue de déformation contient un graphique à 17 ou 18 segments Bullseye et des valeurs de déformation pour chaque vue avec une moyenne de toutes les vues. Le graphique Bullseye représente chaque segment du modèle à 17 ou 18 segments, mais tous les segments ne sont pas obligatoires et le graphique marque les segments qui n'ont pas été évalués en gris.

### <span id="page-24-1"></span>**6. Affichage du rapport**

La vue Rapport est dédiée à la création de rapports d'échocardiographie transthoracique bidimensionnels. Cette vue vous permet de comparer vos mesures aux valeurs normales, de consulter les vues sources à partir desquelles les mesures ont été prises et de modifier rapidement toutes les annotations effectuées. Cette vue vous permet de comparer vos mesures aux valeurs normales. Le rapport est organisé par différents domaines fonctionnels et anatomiques du cœur. Chacun des domaines contient un résumé et peut être développé pour visualiser les mesures appartenant à ce domaine. Les paramètres de sténose valvulaire et de régurgitation sont affichés dans des tableaux séparés dans la vue du rapport. Les valeurs des mesures peuvent être saisies directement par l'utilisateur ou calculées sur la base d'une analyse manuelle et automatisée.

### **NOTE**

Les valeurs normales ont été choisies conformément aux directives de l'Association européenne d'imagerie cardiovasculaire (EACVI). Veuillez consulter la publication pour plus d'informations:

"Standardisation des rapports d'échocardiographie transthoracique adulte en accord avec les recommandations récentes sur la quantification de la chambre, la fonction diastolique et les maladies des valves cardiaques: un document de consensus d'experts de l'Association européenne d'imagerie cardiovasculaire 2017" Accessible gratuitement ici: <https://academic.oup.com/ehjcimaging/article/18/12/1301/4555377>

Mode d'emploi Ligence Heart

![](_page_25_Picture_0.jpeg)

![](_page_25_Picture_61.jpeg)

# <span id="page-25-0"></span>**19. Éléments de la vue de l'espace de travail**

This section presents a general overview of workspace view elements.

![](_page_25_Figure_4.jpeg)

### <span id="page-25-1"></span>**Barre de navigation**

La barre de navigation est visible dans toutes les vues. Il offre un accès facile aux fonctions les plus souvent utilisées sur la vue respective. Les boutons et les fonctions de la barre de navigation varient en fonction de la vue dans laquelle se trouve l'utilisateur.

### <span id="page-25-2"></span>**Barre latérale de gauche**

La barre latérale pourrait être subdivisée en zone de vues d'image en haut et en zone d'outils en dessous.

La zone des vignettes affiche tous les objets liés à l'étude sélectionnée. Chaque objet DICOM est représenté par un aperçu d'image dédié.

La zone d'outils représente la zone spécifique qui contient tous les contrôles détaillés et les fonctionnalités utiles pour une analyse complète de l'étude sélectionnée.

![](_page_26_Picture_0.jpeg)

### <span id="page-26-0"></span>**Espace de travail**

The workspace area displays images of the selected study (depending on the layout organization) within tiles. In case the image is multi-frame, the play of the clip will start automatically.

The filling of the particular tiles within the diagnostic area takes place in a left to right and top to bottom order. Click inside a tile to tag it as your active dataset. Two colored corners indicate the tile as the active one.

### <span id="page-26-1"></span>**Barre latérale droite**

La barre latérale droite affiche des vues d'image d'une étude particulière.

![](_page_27_Picture_0.jpeg)

# <span id="page-27-0"></span>**4. TRAVAILLER AVEC LIGENCE HEART - CLIENT DESKTOP**

# <span id="page-27-1"></span>**1. How Comment acquérir des images**

Un guide complet sur l'acquisition standardisée de vues d'images TTE 2D se trouve dans l'article de l'American Society of Echocardiography « Guidelines for Performing a Comprehensive Transthoracic Echocardiographic Examination in Adults: Recommendations from the American Society of Echocardiography 2018 », accessible pour gratuit ici: [https://www.asecho.org/guideline/guidelines-for](https://www.asecho.org/guideline/guidelines-for-performing-a-comprehensive-transthoracic-echocardiographic-examination-in-adults/)[performing-a-comprehensive-transthoracic-echocardiographic-examination-in-adults/](https://www.asecho.org/guideline/guidelines-for-performing-a-comprehensive-transthoracic-echocardiographic-examination-in-adults/) 

Veuillez consulter la publication pour plus d'informations.

### AVERTIR

Ligence n'assume aucune responsabilité pour les vues d'images acquises à tort téléchargées sur le Ligence Heart.

# <span id="page-27-2"></span>**2. Connexion**

Lorsque votre administrateur système a attribué votre nom d'utilisateur et votre mot de passe Ligence Heart, vous pouvez accéder à Ligence Heart. Votre administrateur système Ligence Heart doit s'assurer que vous pouvez accéder au serveur pour votre travail de routine quotidien.

![](_page_27_Picture_9.jpeg)

### **NOTE**

Sachez que Ligence Heart applique la politique de mot de passe suivante:

- Votre mot de passe doit contenir au moins 8 caractères.
- Votre mot de passe doit contenir au moins une lettre majuscule ou majuscule (ex : A, B, etc.).
- Votre mot de passe doit contenir au moins une lettre minuscule.
- Votre mot de passe doit contenir au moins un chiffre (ex : 0, 1, 2, 3, etc.) ou un caractère spécial (ex.  $\$, \#$ ,  $\omega$ ,  $!,\mathcal{P}_0$ ,  $\wedge$ ,  $\&$ ,  $^*($ ,  $))$ .

Les étapes suivantes doivent être effectuées lors de la connexion:

- 1. Ouvrez l'application via un navigateur Web pris en charge (Google Chrome, Safari, Microsoft Edge) à [http://local\\_area\\_network\\_ip\\_](http://local_area_network_ip/)or\_name ou toute autre adresse indiquée par votre institution.
- 2. Un utilisateur sera dirigé vers la page d'autorisation de connexion. Un utilisateur est invité à saisir ses identifiants de connexion (nom de compte et mot de passe) dans les champs correspondants.
- 3. Cliquez sur le bouton "Entrée" de votre ordinateur ou appuyez sur "Connexion".

![](_page_28_Picture_0.jpeg)

![](_page_28_Picture_131.jpeg)

# <span id="page-28-0"></span>**3. Menu Paramètres**

Le menu Paramètres est accessible en appuyant sur l'icône représentant icône de trois points supérieur droit de la barre de navigation.

### **Ligence Heart**

En appuyant sur le bouton Paramètres, un menu déroulant apparaîtra.

La boîte de dialogue du menu déroulant contient les éléments suivants :

- À propos : affiche les informations pertinentes et les plus récentes sur le produit et le fabricant.
- Signaler : signale un problème.
- Aide : dirige un utilisateur vers la dernière version de l'IFU.

<span id="page-28-1"></span>Contrat de licence : dirige un utilisateur vers le contrat de licence de l'utilisateur final.

## **4. Menu Compte**

Le menu Compte est accessible en appuyant sur l'icône de personne dans le coin supérieur droit de la barre de navigation.

### **Ligence Heart**

En appuyant sur le bouton Compte, un menu déroulant apparaîtra.

La boîte de dialogue du menu déroulant contient les éléments suivants :

- Changer le mot de passe
- <span id="page-28-2"></span>Déconnexion

## **5. Administrateur**

Cette partie du logiciel Ligence Heart n'est disponible que pour les utilisateurs disposant des droits d'administrateur. Veuillez consulter le service des technologies de l'information de votre établissement pour plus d'informations.

a

a

 $\mathbf{\Theta}$ 

![](_page_29_Picture_0.jpeg)

Le bouton Admin vous amène au panneau d'administration où se trouve la liste de tous les utilisateurs enregistrés au sein de votre institution.

Vous pouvez créer un nouvel utilisateur de Ligence Heart en appuyant sur le bouton "Créer un utilisateur" en haut à droite.

**CREATE USER** 

Vous pouvez activer/désactiver les droits d'administrateur pour chacun des utilisateurs en appuyant sur le bouton du curseur.

![](_page_29_Picture_5.jpeg)

Les informations de chaque utilisateur peuvent être corrigées en appuyant sur l'icône crayon.

![](_page_29_Picture_7.jpeg)

L'administrateur peut modifier le mot de passe utilisateur pour chacun des utilisateurs. Entrez simplement le nouveau mot de passe dans le champ en surbrillance et appuyez sur Enregistrer pour enregistrer les modifications. Si l'utilisateur doit devenir administrateur, appuyez sur le bouton du curseur. Si vous ne souhaitez pas apporter de modifications, appuyez sur Annuler.

![](_page_29_Picture_86.jpeg)

L'administrateur peut supprimer chacun des utilisateurs en appuyant sur le bouton icône corbeille.

![](_page_29_Picture_11.jpeg)

## <span id="page-29-0"></span>**6. Télécharger l'étude**

Vous pouvez télécharger des fichiers DICOM directement depuis votre ordinateur vers Ligence Heart en accédant à la vue de téléchargement. La vue Télécharger est accessible en appuyant sur l'icône de téléchargement dans le coin supérieur droit de la barre de navigation.

### **Ligence Heart**

![](_page_29_Picture_15.jpeg)

### <span id="page-29-1"></span>**Comment télécharger une étude?**

Pour télécharger une étude, faites simplement glisser et déposez votre fichier au format DICOM ou appuyez sur l'icône bleue et téléchargez-le depuis votre ordinateur.

![](_page_30_Picture_0.jpeg)

Le téléchargement peut prendre quelques instants et vous devriez voir un écran comme celui ci-dessous.

### <span id="page-30-0"></span>**Limitations de la fonctionnalité de téléchargement**

Il est permis de télécharger jusqu'à 10 études à la fois.

![](_page_30_Picture_4.jpeg)

Les mêmes fichiers DICOM de fichiers DICOM appartenant à la même étude échocardiographique ne peuvent être téléchargés qu'une seule fois. Sinon, un message d'erreur s'affichera.

### Téléchargement terminé

![](_page_31_Picture_65.jpeg)

Une liste des études téléchargées s'affiche. Une fois l'étude analysée, vous pouvez cliquer sur "voir les images" pour l'examiner.

# <span id="page-31-0"></span>**7. Modification du mot de passe**

Votre mot de passe peut être modifié en appuyant d'abord sur le bouton Personne dans le coin supérieur droit de votre barre de navigation, puis en appuyant sur le bouton Modifier le mot de passe.

![](_page_31_Picture_66.jpeg)

# <span id="page-31-1"></span>**8. Déconnexion**

Pour vous déconnecter du logiciel, appuyez simplement sur le bouton Personne dans le coin supérieur droit de l'écran et sur le bouton de déconnexion dans le menu déroulant.

![](_page_31_Picture_67.jpeg)

Utilisez l'option Déconnexion si vous avez fini de travailler avec le programme. La déconnexion de la fenêtre de recherche ferme toutes les fenêtres de la visionneuse qui ont été ouvertes à partir de la fenêtre de recherche et détruit les données de session du navigateur.

### **NOTE**

Veuillez noter que fermer le programme sans se déconnecter n'est pas sûr et peut conduire à un accès non autorisé aux données médicales.

![](_page_32_Picture_0.jpeg)

# <span id="page-32-0"></span>**9. Verrouillage du logiciel**

Lorsque vous avez fini de travailler avec le logiciel ou que vous devez vous absenter pendant une courte période, nous vous recommandons de vous déconnecter de toute façon pour éviter toute utilisation indésirable par d'autres personnes.

# <span id="page-32-1"></span>**10. Signaler un problème**

Vous pouvez signaler un problème à Ligence si vous rencontrez des inconvénients lors de l'utilisation de la visionneuse d'images Ligence Heart.

Pour signaler un problème, appuyez sur le bouton Paramètres en haut à droite et appuyez sur le bouton Signaler dans la boîte de dialogue.

![](_page_32_Picture_6.jpeg)

Une fenêtre de rapport apparaîtra suggérant des actions possibles.

![](_page_32_Picture_99.jpeg)

Appuyez simplement sur le bouton bleu Signaler un problème en bas à droite de la fenêtre contextuelle et vous serez dirigé vers le site Web [https://www.Ligence.io/submit-issue](https://www.ligence.io/submit-issue) où vous pourrez décrire votre problème et laisser vos coordonnées. Un représentant de Ligence tentera de résoudre ce problème dans les plus brefs délais et pourra vous contacter afin de mieux comprendre votre problème.

### **NOTE**

Veuillez consulter votre accord de niveau de service pour plus d'informations sur les heures de travail de Ligence.

### **NOTE**

![](_page_33_Picture_0.jpeg)

Selon votre problème, il peut être résolu dans des délais variables. Veuillez consulter votre accord de niveau de service pour plus d'informations.

# <span id="page-33-0"></span>**11. Aide**

Si vous rencontrez des problèmes lors de l'utilisation de la visionneuse d'images Ligence Heart, vous pouvez toujours consulter l'IFU

Vous pouvez trouver l'IFU dans la boîte de dialogue Informations juridiques et utiles de la barre de navigation.

Vous serez dirigé vers le site Web où vous trouverez la dernière version de la notice d'utilisation. Veuillez consulter l'IFU pour plus d'informations sur les fonctions et la façon d'utiliser la visionneuse d'images Ligence Heart.

![](_page_33_Picture_109.jpeg)

# <span id="page-33-1"></span>**12. Boutons et fonctions de la barre de navigation**

Cette section couvre la barre de navigation dans la vue de travail. Il offre un accès facile aux fonctions les plus souvent utilisées sur l'écran

Tous les boutons et fonctions sont résumés dans l'image et le tableau ci-dessous :

![](_page_33_Picture_110.jpeg)

![](_page_33_Picture_111.jpeg)

![](_page_34_Picture_0.jpeg)

![](_page_34_Picture_165.jpeg)

# <span id="page-34-0"></span>**13. Boutons et fonctions de l'espace de travail**

Les boutons de l'espace de travail sont situés en bas de l'écran.

Les boutons de l'espace de travail sont situés en bas de l'écran.

![](_page_34_Picture_166.jpeg)

![](_page_35_Picture_0.jpeg)

![](_page_35_Picture_158.jpeg)

# <span id="page-35-0"></span>**14. Boutons et fonctions de la barre latérale gauche**

La barre latérale gauche contient tous les outils nécessaires pour travailler efficacement avec une étude d'échocardiogramme:

Tous les boutons et fonctions sont résumés dans le tableau ci-dessous:

![](_page_35_Picture_159.jpeg)

![](_page_36_Picture_0.jpeg)

![](_page_36_Picture_142.jpeg)

# <span id="page-36-0"></span>**15. Boutons et fonctions de la barre latérale droite**

La barre latérale droite affiche toutes les vues d'image d'une étude particulière et permet une navigation facile entre elles.

Tous les boutons et fonctions sont résumés dans le tableau ci-dessous.

![](_page_36_Picture_143.jpeg)

# <span id="page-36-1"></span>**16. Rapport d'étude**

Pour accéder à la vue du rapport, appuyez sur le bouton Afficher le rapport d'étude dans la barre de navigation.

**REPORT** 

Si vous décidez de revenir à la vue de travail, appuyez sur le bouton Retour aux images d'étude.

![](_page_36_Picture_10.jpeg)

![](_page_37_Picture_0.jpeg)

![](_page_37_Picture_81.jpeg)

Le rapport d'étude est largement divisé en trois zones visibles à l'écran. En haut, vous pouvez trouver des informations générales sur le patient, telles que son nom, son âge, son sexe, sa taille, son poids, un résumé et d'autres informations de haut niveau. En bas à gauche, vous trouverez l'aperçu des mesures, une grille structurée de mesures regroupées par structure anatomique (c'est-à-dire cœur ou valve) et des sous-sections au sein de chaque structure anatomique. En bas à droite, vous trouverez une vue des mesures sélectionnées, qui vous permet d'explorer chaque mesure sélectionnée plus en détail, de consulter les images sources et d'apporter des modifications rapides aux annotations.

Tous les champs et fonctions du panneau supérieur de la vue Rapport sont résumés dans le tableau ci-dessous :

![](_page_37_Picture_82.jpeg)

![](_page_38_Picture_0.jpeg)

![](_page_38_Picture_151.jpeg)

Tous les champs et fonctions du panneau inférieur gauche de la vue Rapport sont résumés dans le tableau ci-dessous:

![](_page_38_Picture_152.jpeg)

![](_page_39_Picture_0.jpeg)

![](_page_39_Picture_159.jpeg)

Tous les champs, boutons et fonctions du panneau inférieur droit de la vue Rapport sont résumés dans le tableau ci-dessous:

![](_page_39_Picture_160.jpeg)

![](_page_40_Picture_0.jpeg)

# <span id="page-40-0"></span>**17. Fonctions de l'interface principale**

### <span id="page-40-1"></span>**Pile de défilement**

Fonction de pile de défilement : en survolant un ciné affiché, un utilisateur peut utiliser la molette de la souris de l'ordinateur (ou deux doigts sur un trackpad) pour faire défiler une pile d'images.

### <span id="page-40-2"></span>**Faire des mesures**

Fonction d'annotation : lorsqu'une certaine annotation est sélectionnée, l'utilisateur peut étiqueter des cadres séparés. Les annotations se trouvent dans l'emplacement du menu contextuel des annotations. Lors de la sélection des mesures - l'étiquette d'annotation est sélectionnée automatiquement. Il existe 4 types d'annotations différents:

- 1. Lignes
- 2. Polygones
- 3. Points

4. Texte (pour le marquage du cycle ou d'autres étiquettes importantes)

- 1. Les annotations sont utilisées pour étiqueter les structures anatomiques du cœur à l'aide de lignes droites, de polygones et de points. Il existe deux manières de créer des annotations de lignes et de polygones:
- 2. Commencez par cliquer sur le bouton gauche de la souris, puis faites glisser la souris, mais ne relâchez pas le bouton gauche, lorsque vous êtes au point d'arrivée, relâchez le bouton gauche et l'annotation est terminée.
- 3. Commencez par cliquer sur le bouton gauche de la souris, puis relâchez le bouton, puis déplacez la souris jusqu'au point d'arrivée, puis cliquez sur le bouton gauche de la souris et relâchez-le, l'annotation est terminée.

Commencez par cliquer sur le bouton gauche de la souris, puis faites glisser la souris, mais ne relâchez pas le bouton gauche, lorsque vous êtes au point d'arrivée, relâchez le bouton gauche et l'annotation est terminée.

Commencez par cliquer sur le bouton gauche de la souris, puis relâchez le bouton, puis déplacez la souris jusqu'au point d'arrivée, puis cliquez sur le bouton gauche de la souris et relâchez-le, l'annotation est terminée.

### <span id="page-40-3"></span>**Dessiner la mesure de la zone**

L'annotation doit être fermée - avoir le même point de départ et de fin. Vous pouvez le faire en doublecliquant sur un point où vous souhaitez terminer l'annotation ou en joignant les points de début et de fin de l'annotation par un simple clic.

### <span id="page-40-4"></span>**Dessiner la mesure du volume**

La procédure de dessin commence de la même manière que pour la mesure de surface. Une fois l'annotation terminée, un axe apparaît. L'utilisateur peut modifier le point de crête de l'axe en déplaçant sa poignée.

Ligence Heart a des annotations présélectionnées pour diverses mesures. La liste complète des annotations manuelles et automatisées prises en charge par Ligence Heart se trouve à l'ANNEXE I.

### <span id="page-40-5"></span>**Mesures de pente**

Pour la mesure manuelle de la régurgitation et de la sténose, une boîte de dialogue apparaît et l'utilisateur peut sélectionner le niveau de mesure approprié. Les résultats sont enregistrés après avoir appuyé sur le bouton enregistré. La mesure du grade peut être supprimée en sélectionnant l'option "Pas de sténose" ou "Pas de régurgitation" et en enregistrant le résultat.

![](_page_41_Picture_0.jpeg)

### <span id="page-41-0"></span>**Supprimer l'annotation**

Supprimer l'annotation : survolez simplement l'annotation que vous souhaitez supprimer et appuyez sur la touche "RETOUR ARRIÈRE" ou "SUPPRIMER" du clavier de votre appareil.

### <span id="page-41-1"></span>**Annuler le dessin**

Appuyez sur la touche "ESC" pour arrêter de dessiner l'annotation active et la supprimer. Modifier le point d'annotation

Modifier le point d'annotation : choisissez le point que vous souhaitez modifier, maintenez le bouton gauche de la souris enfoncé et faites-le glisser jusqu'au point de votre choix.

# <span id="page-41-2"></span>**18. À propos**

Le menu À propos de se trouve dans le menu déroulant Paramètres de la barre de navigation.

Cliquer sur le menu À propos ouvre la fenêtre d'information qui affiche les informations pertinentes et les plus récentes sur le produit et le fabricant.

![](_page_41_Figure_9.jpeg)

Les informations affichées sur:

### **Produit:**

- Nom du produit
- Avis de non-responsabilité sur la version finale
- Version du logiciel
- Notes de version
- Date de construction
- Numéro UDI
- Certificat
- ID de l'organisme notifié
- Propriétaire de la licence
- Prochaine mise à jour

### **Fabricant:**

- Nom du fabricant
- **Adresse**
- E-mail
- URL du site Web

![](_page_42_Picture_0.jpeg)

![](_page_42_Picture_68.jpeg)

# <span id="page-42-0"></span>**19. Contrat de licence utilisateur final**

Le contrat de licence de l'utilisateur final se trouve dans la boîte de dialogue Informations juridiques et utiles de la barre de navigation.

![](_page_42_Picture_69.jpeg)

Vous serez dirigé vers le site https://www.Ligence.io/Ligence-heart-eula où vous pourrez lire le contrat de licence utilisateur final.

Vous acceptez automatiquement les termes et conditions d'utilisation du logiciel Ligence Heart lorsque vous commencez à l'utiliser.

# <span id="page-42-1"></span>**20. Enregistrement de l'utilisateur**

### **NOTE**

**NOTE** 

L'enregistrement de la licence est requis pour l'utilisation légale du logiciel.

### <span id="page-42-2"></span>**Comment s'inscrire auprès de Ligence Heart?**

Veuillez vous référer au service des technologies de l'information de votre établissement pour obtenir votre identifiant et votre mot de passe. Les identifiants et mots de passe du compte sont créés et attribués par l'administrateur de votre établissement.

![](_page_43_Picture_0.jpeg)

Veuillez vous référer au service des technologies de l'information de votre établissement pour obtenir votre identifiant et votre mot de passe. Les identifiants et mots de passe du compte sont créés et attribués par l'administrateur de votre établissement. L'administrateur système a la responsabilité de lire et de se conformer aux termes du CLUF et de s'assurer que le logiciel est utilisé conformément aux termes et conditions de son institution.

Vous pouvez ouvrir le contrat de licence en appuyant sur le bouton Informations légales et utiles, puis sur Contrat de licence.

# <span id="page-43-0"></span>**5. ANNEXE I**

# <span id="page-43-1"></span>**1. Liste des annotations**

Recherche automatisée – mesures automatisées à des fins de recherche/investigation.

![](_page_44_Picture_0.jpeg)

Clinique automatisée: mesures automatisées à des fins cliniques.

![](_page_44_Picture_387.jpeg)

![](_page_45_Picture_0.jpeg)

![](_page_45_Picture_377.jpeg)

![](_page_46_Picture_0.jpeg)

![](_page_46_Picture_373.jpeg)

![](_page_47_Picture_0.jpeg)

![](_page_47_Picture_399.jpeg)

![](_page_48_Picture_0.jpeg)

![](_page_48_Picture_369.jpeg)

![](_page_49_Picture_0.jpeg)

![](_page_49_Picture_388.jpeg)

![](_page_50_Picture_0.jpeg)

![](_page_50_Picture_69.jpeg)